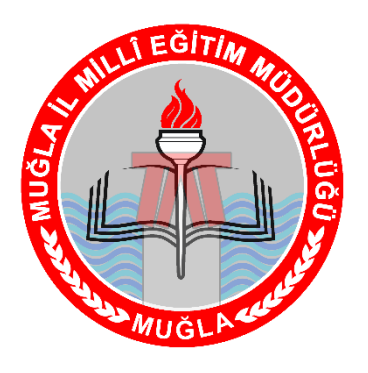

MUĞLA MİLLİ EĞİTİM MÜDÜRLÜĞÜ

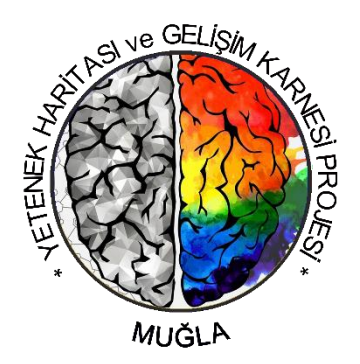

## YETENEK HARİTASI VE GELİŞİM KARNESİ PROJESİ UYGULAMA KILAVUZU (2019-2020 ÖĞRETİM YILI) MUĞLA - KASIM/2019

# **OKUL YETKİLİSİNİN SİSTEME GİRİŞİ**

### **ADIM 1: OKUL YETKİLİSİNİN SİSTEME GİRİŞİ**

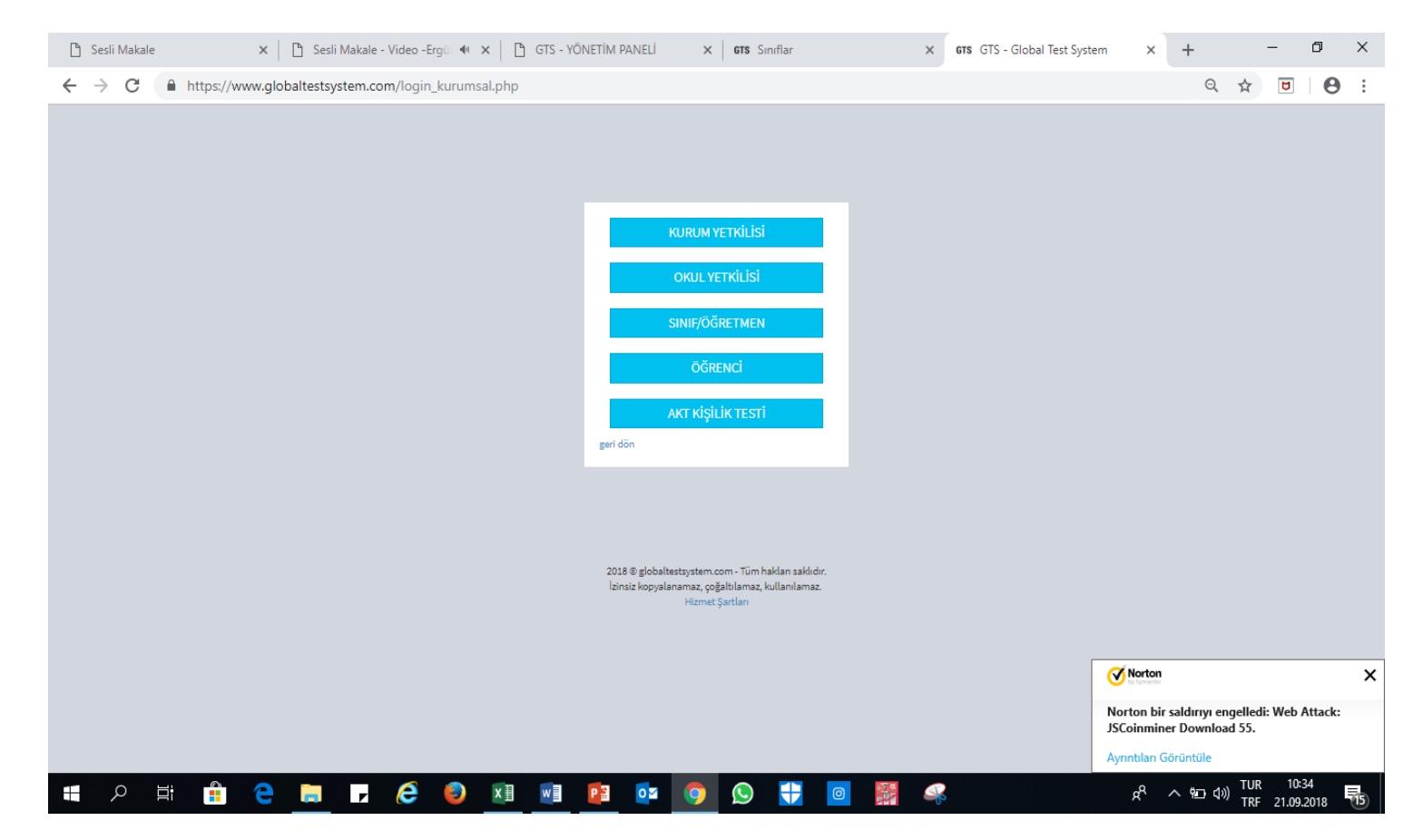

**Okul yetkilisi (kurucu, kurum müdürü), öncelikle sisteme giriş yapmalıdır.** 

#### **Sisteme giriş aşamaları şöyledir:**

- **1. [www.globaltestsystem.com](http://www.globaltestsystem.com/) sitesine girelim.**
- **2. Okul Yetkilisi butonuna tıklayalım.**
- **3. Okul kodu ve şifresini (bunlar size MİLLİ EĞİTİM MÜDÜRLÜĞÜ tarafından bildirilecektir) sisteme girelim.**
- **4. Giriş butonuna tıklayalım.**

#### **ADIM 2: SINIF EKLEME**

## **SADECE 8. ve 11. SINIFLARIN KAYDI YAPILACAKTIR.**

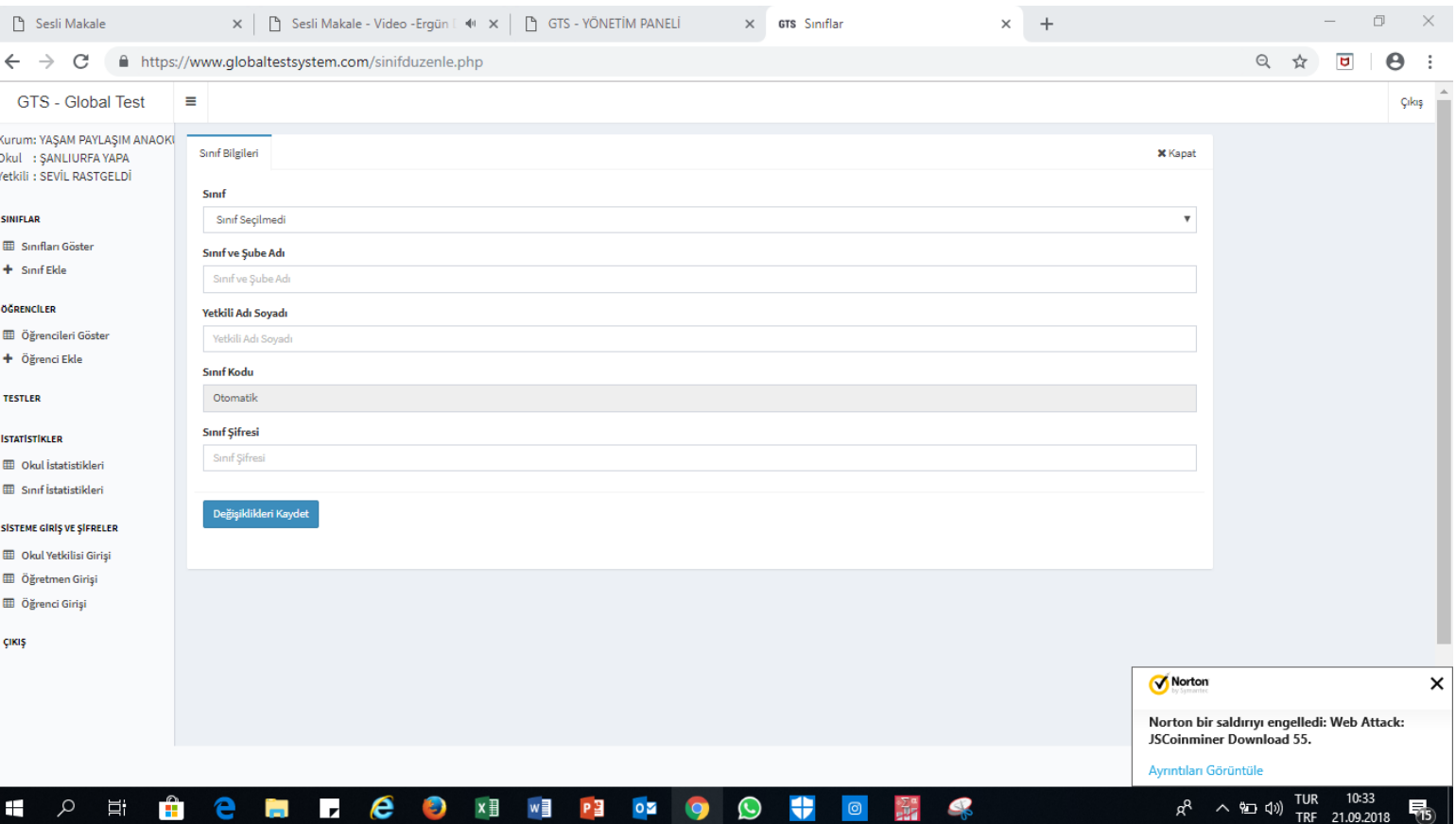

**Sisteme girdikten sonra ilk yapılması gereken şey, sol menüden SINIF EKLE butonuna tıklayarak okulumuzdaki tüm sınıfları tek tek eklemektir.**

**Bunun için her sınıf için üç temel bilgiyi mutlaka girmelisiniz.**

- **1. Sınıf**
- **2. Sınıf Adı ve Şube**
- **3. Sınıf Yetkilisinin Adı Soyadı (tercihe bağlı)**

**Bilgiler girildikten sonra Değişiklikleri Kaydet butonuna basalım.**

**Bilgiler kaydedilince, sınıf kodu ve şifresi otomatik olarak çıkar. Sınıf şifresini isterseniz değiştirebilirsiniz. Ancak, şifrenin en az 6 haneli olması gerekmektedir.**

#### **ADIM 3: SINIFA TEST ATAMA**

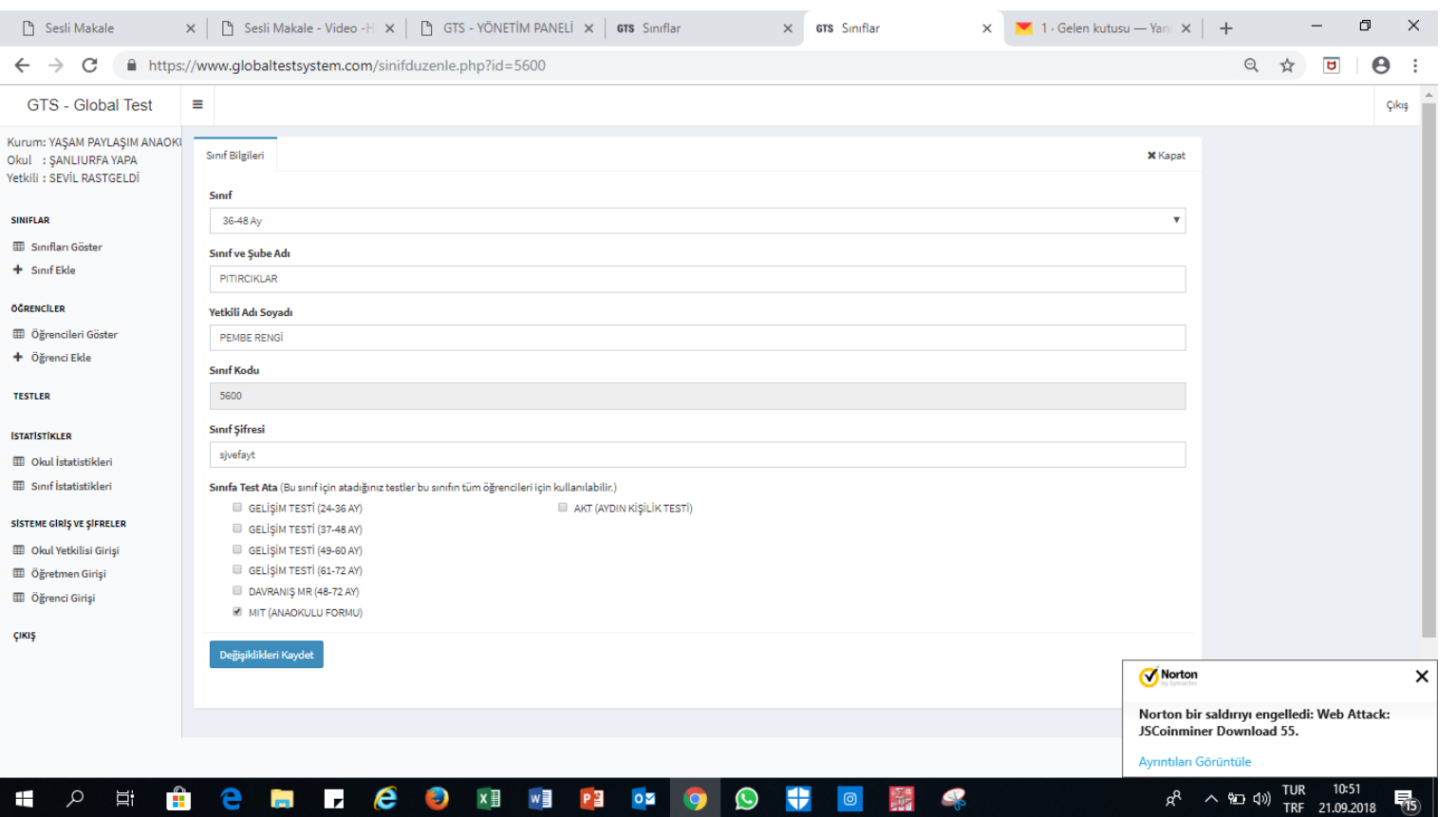

**Sınıf eklemeden sonra değişiklikleri kaydettiğimizde yandaki ekran görüntüsü gelecektir. Ekranın altında uygulanabilecek testlerin listesi çıkmaktadır.**

**Bu testlerden, sınıfın yaş dönemine uygun olan testleri seçmelisiniz. Buna göre eğer ortaokul iseniz «MIT Ortaokul Testi»ni, lise iseniz «MIT Lise Testi»ni seçmelisiniz.**

**Test seçme işi tamamlanınca tekrar DEĞİŞİKLİKLERİ kaydet butonuna tıklamalısınız.**

**Sınıfların ve testlerin eklenip eklenmediğini soldaki SINIFLARI GÖSTER butonuna tıklayarak görebilirsiniz.**

**Öğrencilere verilecek okul kodu ve test şifresini kaydetmelisiniz. Bunun için sol menüden «Sisteme Giriş ve Şifreler» başlığına tıklamalı, açılan bölümde «Öğrenci Girişi» başlığını tıklamalısınız. Açılan sayfanın üst tarafında öğrencilerin sisteme giriş adımları tek tek açıklanmaktadır. Bu adımları kopyalayıp her öğrenciye aynı kopyayı dağıtmalısınız.**

#### **UYARI!**

**!!!OKUL MÜDÜRLERİ SİSTEME KESİNLİKLE ÖĞRENCİ EKLEMESİ YAPMAYACAKTIR, HER ÖĞRENCİ OKUL KODU VE TEST ŞİFRESİ İLE SİSTEME GİRİŞİNİ KENDİSİ YAPACAKTIR!!!**

- **OKUL MÜDÜRLERİ;**
- **SİSTEME GİRİŞ YAPAR,**
- **SINIF EKLEMESİ YAPAR,**
- **SINIFLARA UYGUN TESTİN ATAMASINI YAPAR,**
- **BU ATAMADAN SONRA ÖĞRENCİLER İÇİN OLUŞAN OKUL KODU VE TEST ŞİFRESİNİ OKUL VE/VEYA SINIF REHBER ÖĞRETMEN ARACILIĞI İLE ÖĞRENCİYE VERİR.**

**ÖĞRENCİNİN SİSTEME GİRMESİ VE TESTİN TAMAMLANMA DURUMU MUTLAKA KONTROL EDİLMELİDİR.ÖĞRENCİ SİSTEME HER GİRİŞ VE ÇIKIŞINDA KENDİNİ BİR KEZ DAHA KAYDEDECEĞİ İÇİN TESTİN TEK SEFERDE DOLDURULMASI ÖNEMLİDİR.EĞER TEKNİK AKSAKLIKLARDAN DOLAYI SİSTEME BİRKAÇ KEZ AYNI ÖĞRENCİ GİRİŞ YAPARSA, SİSTEM DOLDURULMUŞ VE TAMAMLANMIŞ TESTİ BAZ ALARAK RAPOR OLUŞTURACAKTIR.**

#### **OKUL VE SINIF REHBER ÖĞRETMEN;**

**DAHA ÖNCE OKULLARA GÖNDERİLMİŞ OLAN «YETENEK HARİTASI VE GELİŞİM KARNESİ» PROJE YÖNERGESİNDEKİ GÖREV VE SORUMLULUKLARI ÇERÇEVESİNDE OKULDA PROJE İÇERİĞİ İLE İLGİLİ TESTİ ÇÖZECEK OLAN ÖĞRENCİYE BİLGİ VERİR VE VERİLEN SÜRE ZARFINDA TESTİ ÇÖZMESİ GEREKEN ÖĞRENCİLERİN PLANLAMASINI YAPAR.**

**LÜTFEN RESMİ YAZI İLE OKUL MÜDÜRLÜKLERİNE DAHA ÖNCE GÖNDERİLMİŞ OLAN PROJE YÖNERGESİNİ VE HER SLAYTI DİKKATLİCE OKUYUNUZ…**

**ÖĞRENCİLERİN SİSTEME GİRİŞİ (ORTAOKUL VE LİSE ÖĞRENCİLERİ İÇİN)**

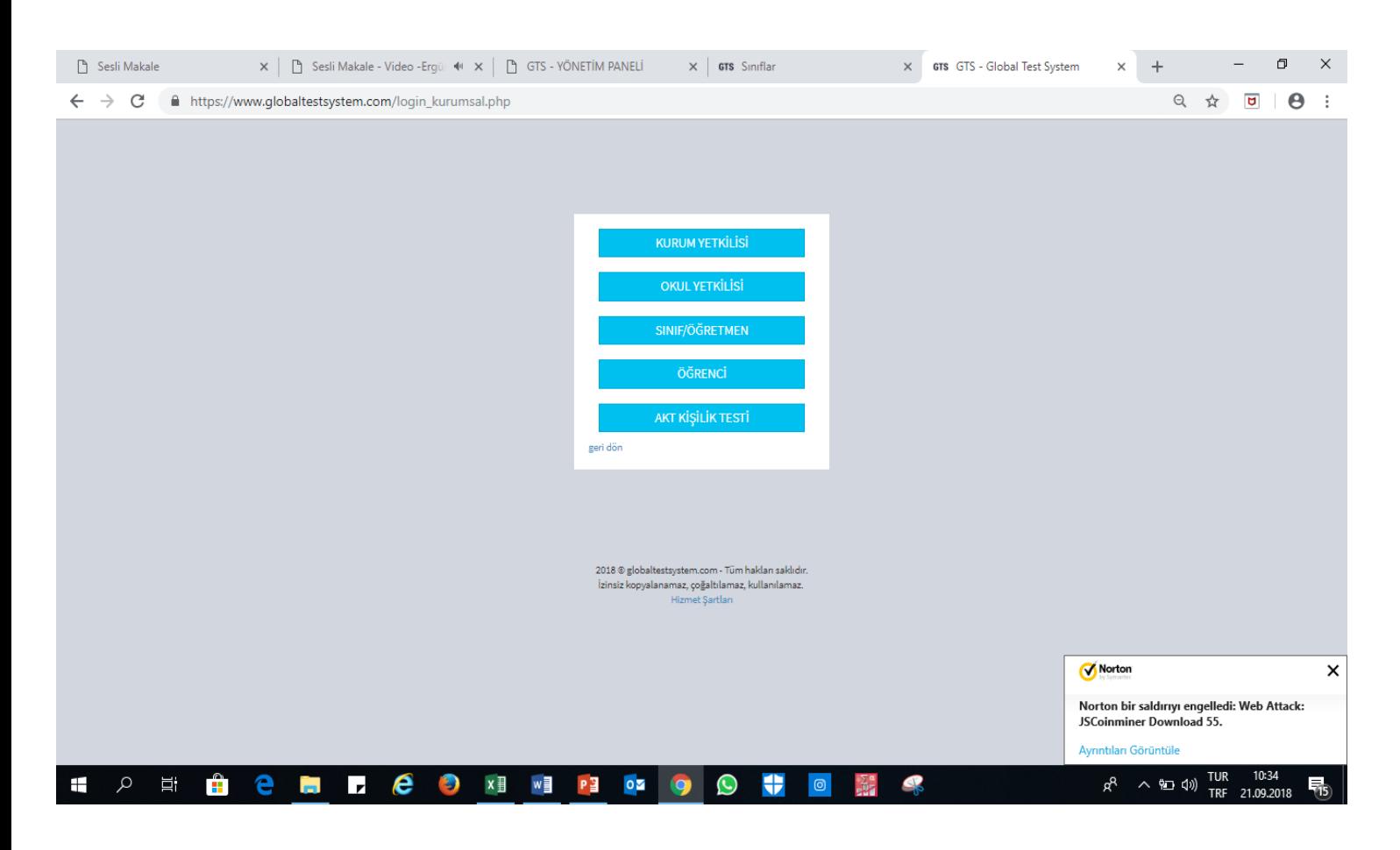

**Ortaokul ve lise öğrencileri, aşağıdaki aşamalara göre sisteme giriş yapmalıdır:**

**1. Yandaki ekranda gösterildiği gibi, ÖĞRENCİ butonunu tıklayarak sisteme giriş yapılmalıdır.**

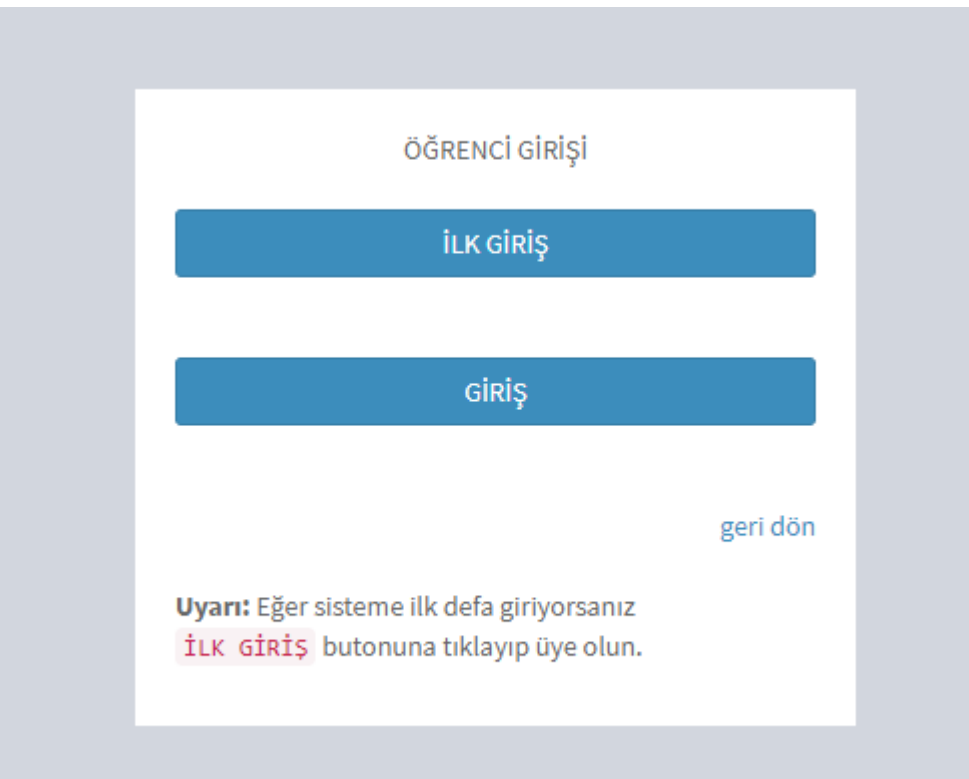

**2. İLK GİRİŞ butonuna tıklanmalıdır.**

## **ADIM 3: ÖĞRENCİLERİN SİSTEME GİRİŞİ (ORTAOKUL VE LİSE ÖĞRENCİLERİ İÇİN GEÇERLİDİR)**

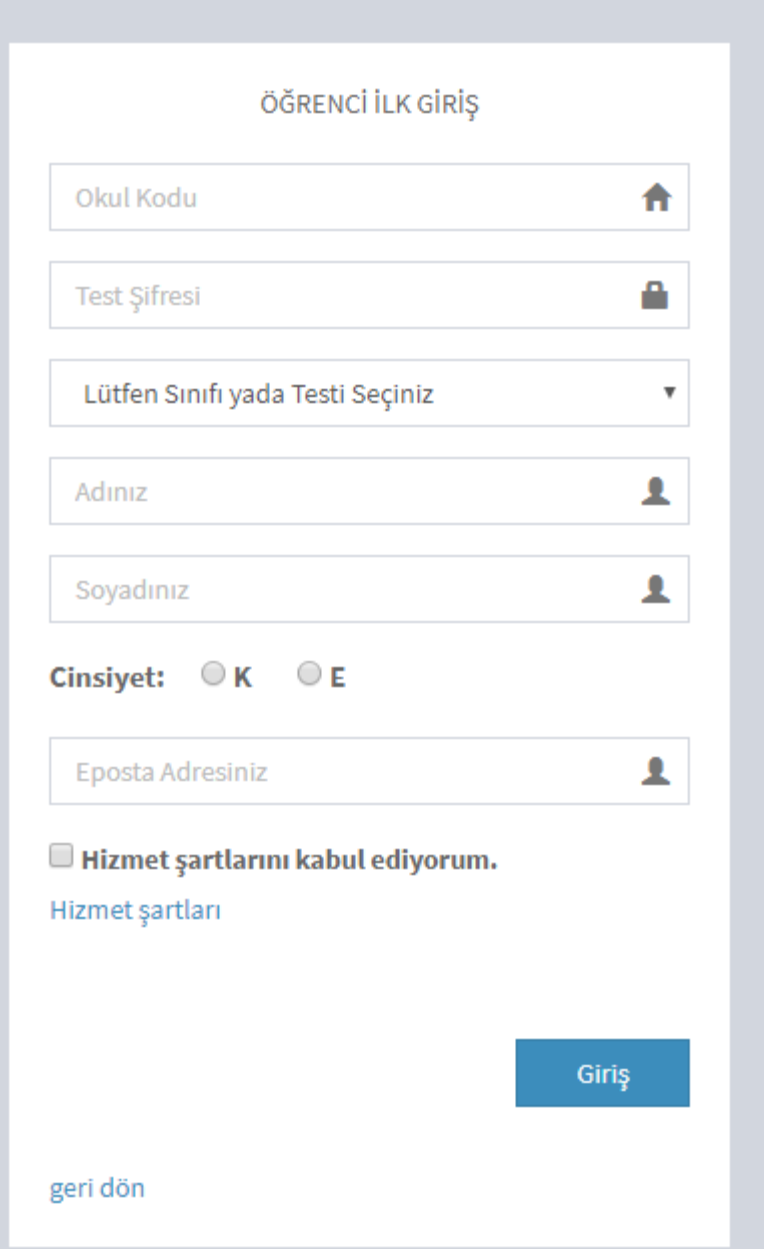

- **3. Okul yetkilisinin verdiği Okul Kodu ve Test Şifresi girilmelidir.**
- **4. Sınıf, Ad Soyad, Cinsiyet bilgileri girilmelidir.**
- **5. «Hizmet şartlarını kabul ediyorum.» ifadesi tıklanmalıdır.**
- **6. Giriş butonu tıklanmalıdır.**
- **7. E-MAİL GİRİLMESİNE GEREK YOKTUR.**

## **ADIM 4: ÖĞRENCİLERİN SİSTEME GİRİŞİ (ORTAOKUL VE LİSE ÖĞRENCİLERİ İÇİN GEÇERLİDİR)**

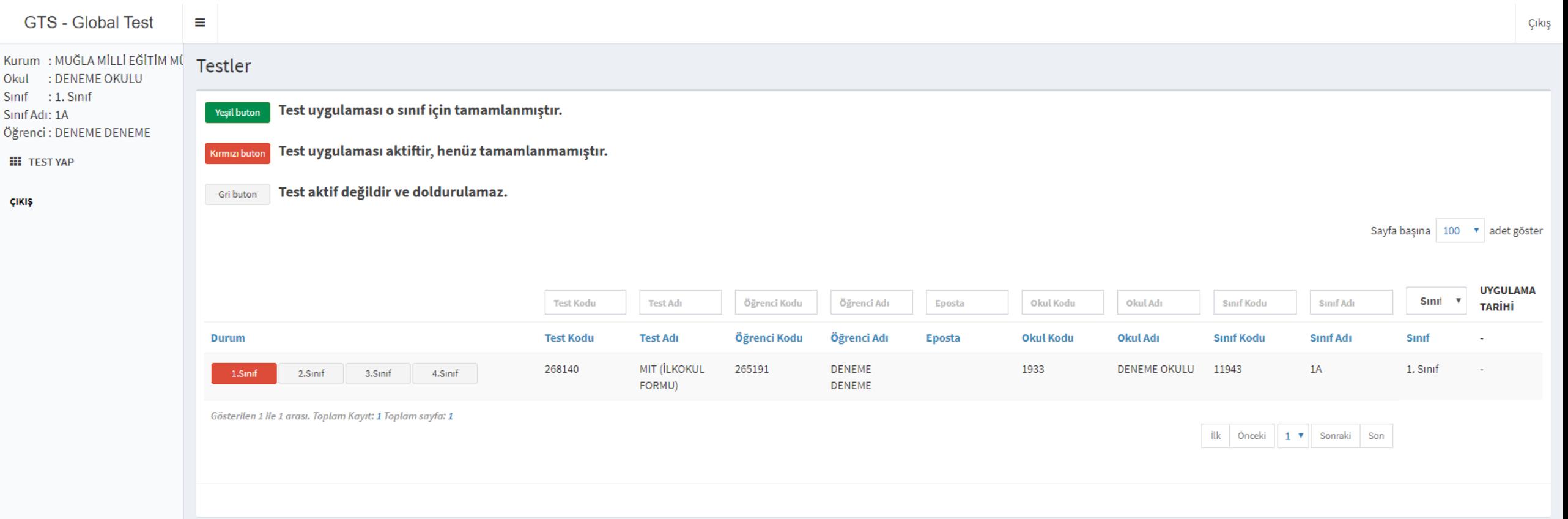

- **7. Üstte açılan pencerede, kırmızı buton tıklanmalı ve test doldurulmalıdır.**
- **8. Tüm sorular doldurulduktan sonra KAYDET butonuna tıklanarak sistemden çıkılmalıdır. Tüm sorular doldurulmadan çıkılırsa, sistem testi kaydetmeyecek ve tüm veriler kaybolacaktır. Bu nedenle, tüm sorular mutlaka cevaplanmalı ve KAYDET butonuna mutlaka tıklanmalıdır.**

**Sistem kullanımında aşağıdaki hususlara dikkat edilmelidir:**

- **1. Sisteme girişte büyük-küçük harflere dikkat edilmelidir.**
- **2. Öğrencilerin kaydından emin olmak için, test doldurma ve kayıtlama işlemi tamamlandıktan sonra soldaki TESTLER butonuna tıklayarak öğrencinin testinin bitip bitmediği kontrol edilmelidir.**
- **3. Test raporları, okul rehberlik birimi tarafından veliye «Yetenek ve Kariyer Danışmanlığı» görüşmesi yapılarak sunulmalı ve rapor görüşme sonunda veliye verilmelidir.**
- **4. Testler, öğrencinin kişisel ve özel bilgilerini içerir. Bu nedenle, testler ve öğrencinin kişisel bilgilerinin güvenliği her okulun kendi sorumluluğundadır.**
- **5. Olası sorunlarda, proje İlçe koordinatörünüz, İlçe Milli Eğitim Müdürlüğü ve İl Milli Eğitim Müdürlüğü ARGE BİRİMİNE ulaşabilir ve sorunların çözümü noktasında talepte bulunabilirsiniz.**